[H](https://nl.manuals.plus/)andleidingen + - Gebruikershandleidingen vereenvoudigd. **ho[m](https://nl.manuals.plus/)e pri[va](https://nl.manuals.plus/privacy-policy)cy** REPEATER

# WiFi-repeater instellen: WPS-installatiegids en handleiding

 $0 -$ 

[Au](https://nl.manuals.plus/wps/wi-fi-repeater-manual-2)gustus 23, 2021

Deze pagina bevat een gedetailleerde installatiegids en handleiding voor de WPS Wi-Fi Repeater. De gids bevat stapsgewijze instructies voor het instellen van de repeater met behulp van de WPS-knop of een web browser. Op de pagina wordt ook de functie van de verschillende knoppen uitgelegd, zoals de WPS- en resetknoppen, en de LAN-poort. De handleiding bevat ook informatie over het gebruik van de repeater als netwerkadapter en het configureren ervan in AP-modus. Daarnaast biedt de pagina antwoorden op veelgestelde vragen en tips voor het oplossen van problemen. De video op de pagina biedt een visueel hulpmiddel voor gebruikers die het misschien gemakkelijker vinden om een demonstratie mee te volgen. Over het algemeen is deze gids een essentiële bron voor iedereen die zijn Wi-Fi-netwerkbereik wil uitbreiden en zijn internetverbinding wil verbeteren.

#### **Inhoud** [verstoppen]

- 1 [Wi-Fi-repeater](#page-2-0)
- 2 [LED-uitleg](#page-3-0)
- 3 [Toetsuitleg](#page-4-0)
- 4 Snelle [installatie](#page-5-0)
	- 4.1 1. [Inschakelen](#page-5-1)
- 4.2 2. [Aansluiten](#page-6-0)
- 4.3 3. Configureer de [Repeater-modus](#page-10-0)
- 5 Gebruik de Repeater als [netwerkadapter](#page-13-0)
	- 5.1 4. [Verhuizen](#page-15-0)
- 6 [Geniet!](#page-16-0)
- 7 [Configureer](#page-16-1) de AP-modus
- 7.1 6. WPS [gebruiken](#page-17-0)
- <span id="page-2-0"></span>8 7. Beheer [wachtwoord](#page-18-0) wijzigen

# **Wi-Fi-repeater**

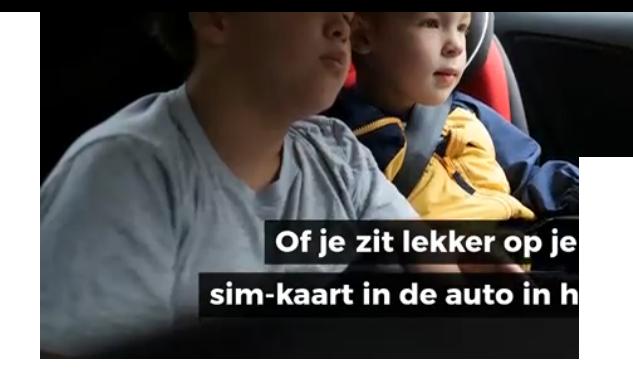

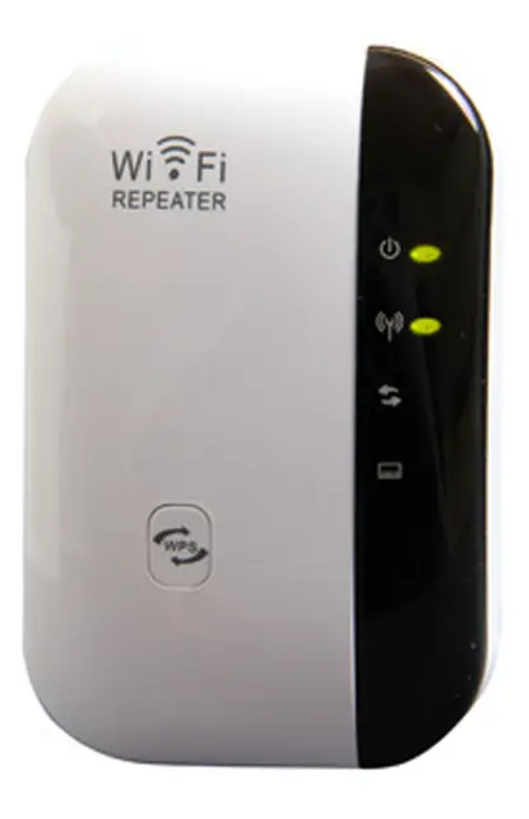

# <span id="page-3-0"></span>**LED-uitleg**

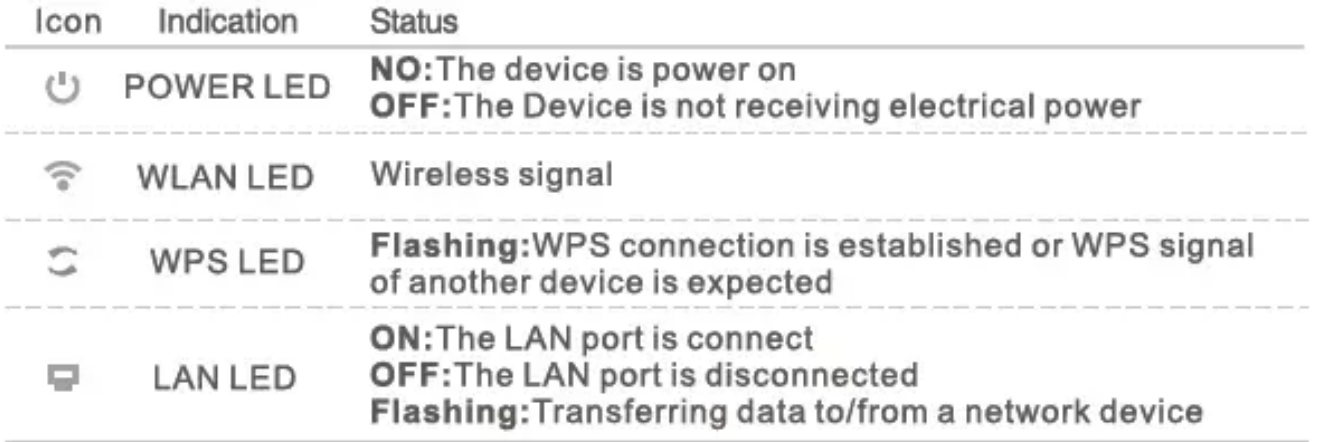

#### <span id="page-4-0"></span>**Toetsuitlag**

**WPS-knop:** Als uw hostrouter de WPS-functie ondersteunt, kunt u op de WPS-knop drukken en vervolgens op de WPS-knop van de WiFi Repeater om een veilige verbinding tot stand te brengen tussen de hostrouter en de WiFi Repeater.

**Reset knop:** Deze knop wordt gebruikt om de fabrieksinstellingen van de Repeater te herstellen. Als de Repeater is ingeschakeld, gebruikt u een speld om de Reset-knop ongeveer 8 seconden ingedrukt te houden.

**LAN-poort:** Eén 10/1 00Mbps RJ45 Ethernet-poort wordt gebruikt om een Ethernet-apparaat aan te sluiten op een Wi-Fi-netwerk, zoals internet-tv, DVR, gameconsole enzovoort. Houd er rekening mee dat deze poort niet kan worden aangesloten op een router.

## <span id="page-5-0"></span>**Snelle installatie**

<span id="page-5-1"></span>**1. Inschakelen**

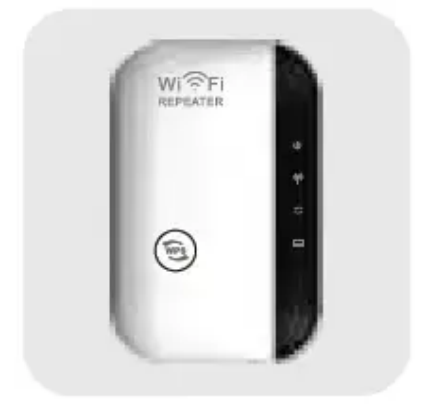

### <span id="page-6-0"></span>**2. Aansluiten**

#### **Voor Windows-gebruikers**

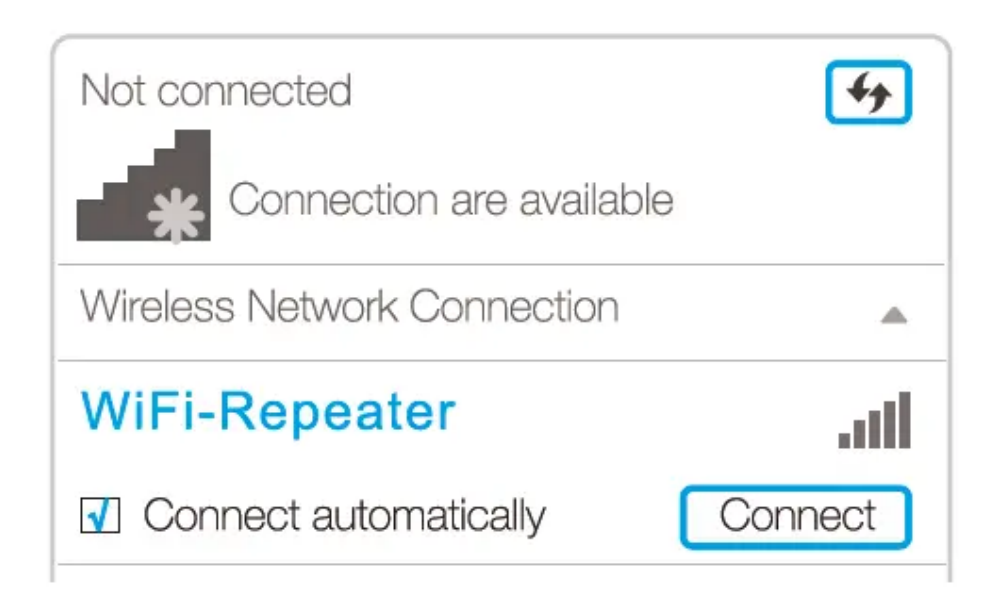

Koppel uw Ethernet-verbinding (bekabeld) los van uw computer. Klik op het Wi-Fi-pictogram op de taakbalk en maak verbinding met het netwerk van de Repeater (bijv. WiFi-Repeater).

**Voor Mac OS X-gebruikers**

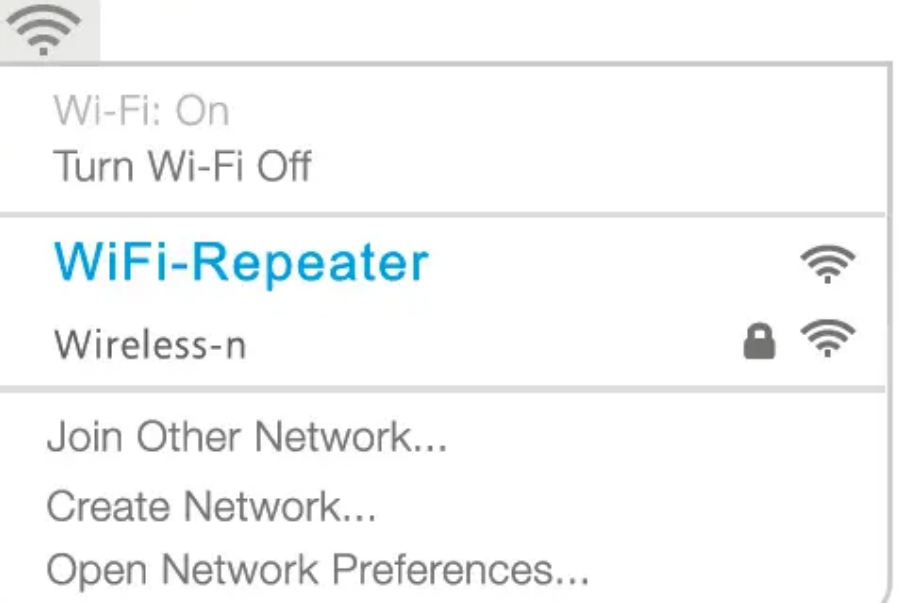

Koppel de Ethernet-verbinding (bekabeld) los van uw computer (indien aanwezig). Klik op het Wi-Fi-pictogram in de rechterbovenhoek van het scherm en maak verbinding met het netwerk van de Repeater (bijv. WiFi-Repeater).

#### **Voor bedraad**

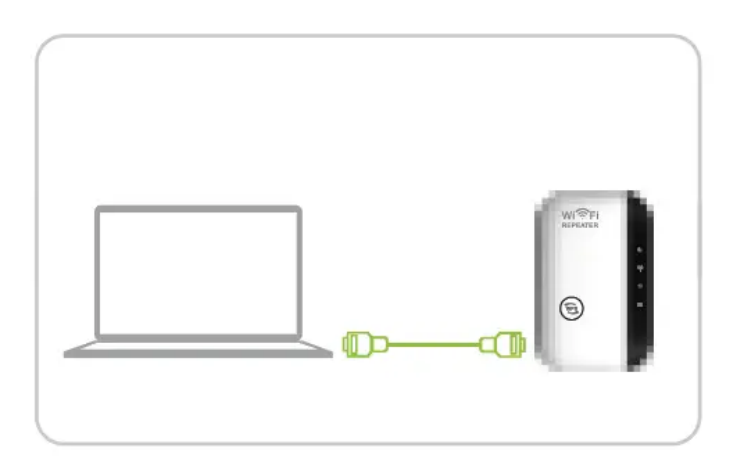

Schakel de wifi op uw computer uit. Verbind uw computer met de Repeater via een Ethernet-kabel.

### <span id="page-10-0"></span>**3. Configureer de Repeater-modus**

1.Start een web browser en type [http://myrepeater.net](http://myrepeater.net/) or http://1192.168.10.1 in het adresveld. Voer ad min (allemaal kleine letters) in voor zowel gebruikersnaam als wachtwoord en klik vervolgens op Inloggen.

2. Na het inloggen ziet u de web pagina hieronder:

Klik op "Repeater" om verder te gaan.

3. Selecteer het netwerk van uw draadloze router. Behoud de standaard SSID of pas deze aan voor een uitgebreid netwerk en voer de sleutel van uw netwerk in.

**Opmerking:** De standaard Repeater-ssid is ingesteld op xxx ext (xxx geeft de SSID van de hostrouter aan) en de beveiligingssleutel is dezelfde als de wifi-sleutel van uw hostrouter.

<span id="page-13-0"></span>4. Klik op de knop "Toepassen", de Wi-Fi Repeater zal opnieuw opstarten. Nadat het opnieuw opstarten is voltooid, is de Wi-Fi Repeater toegankelijk onder de SSID en de Wireless-sleutel.

## **Gebruik de Repeater als netwerkadapter**

De Repeater kan worden gebruikt als een draadloze adapter om elk Ethernet-apparaat, zoals een Blu-ray-speler, gameconsole, DVR of smart TV, op uw draadloze netwerk aan te sluiten.

Nadat de Repeater is verbonden met internet, kunt u een apparaat met alleen Ethernet aansluiten op de Repeater met behulp van een Ethernet-kabel.

**Ethernet-verbinding**

### <span id="page-15-0"></span>**4. Verhuizen**

Sluit de Repeater halverwege uw router en de wifi-dode zone aan.

## <span id="page-16-0"></span>**Geniet!**

De Repeater Wifi-Repeater aan het einde van de 55ID van het hostnetwerk en gebruikt hetzelfde wifi-wachtwoord.

# <span id="page-16-1"></span>**Configureer de AP-modus**

1. Volg proces 1 ~3.1, Na het inloggen ziet u de web pagina hieronder:

2. Wijzig de SSID en het wachtwoord, klik op de knop "Toepassen", de Wifi Repeater zal opnieuw opstarten.

<span id="page-17-0"></span>3. Nadat het opnieuw opstarten van de Repeater is voltooid, sluit u deze met een Ethernet-kabel aan op de Ethernet-poort van uw router.

WPS is een gemakkelijkere manier om uw hostnetwerk uit te breiden. U wordt aangeraden deze methode te gebruiken als uw hostrouter een WPS-knop heeft.

**Opmerking:** uw hostrouter moet WPS ondersteunen.

De knop kan er als volgt uitzien:

Anders, stel in met behulp van een Web Browser.

1. Druk op de WPS-knop op uw hostrouter

<span id="page-18-0"></span>2. Houd de WPS-knop aan de zijkant van de Wifi Repeater binnen 2 minuten één seconde ingedrukt.

# **7. Beheer wachtwoord wijzigen**

Het standaardwachtwoord van de Wifi Extender is 'ad min' en wordt weergegeven op de inlogprompt wanneer deze wordt geopend vanaf web browser Er is een veiligheidsrisico als u het standaardwachtwoord niet wijzigt, aangezien iedereen het kan zien. Dit is erg belangrijk wanneer de draadloze functie is ingeschakeld.

1. Klik op "Beheren-> Wachtwoord" op de startpagina, het volgende bericht wordt weergegeven op uw web browser.

2. Klik op Opslaan om de instellingen op te slaan.

### **8. Fabrieksinstellingen en Instellingen Back-up, Herstellen**

U kunt een back-up maken van alle instellingen van deze router naar een file, zodat u om veiligheidsredenen meerdere kopieën van de routerconfiguratie kunt maken.

## **9. Firmware-upgrade**

1) Haal de firmware van uw serviceprovider op file.

2)Klik op "Beheren-> Firmware upgraden" op de startpagina.

3)Zorg ervoor dat de firmwareversie hetzelfde is als de hardwareversie en klik vervolgens op "Bladeren" om de firmware te selecteren file.

4)Klik op "Upgrade". Het upgradeproces duurt een paar minuten en de Repeater zal zichzelf automatisch opnieuw opstarten als het klaar is.

## **SPECIFICATIE**

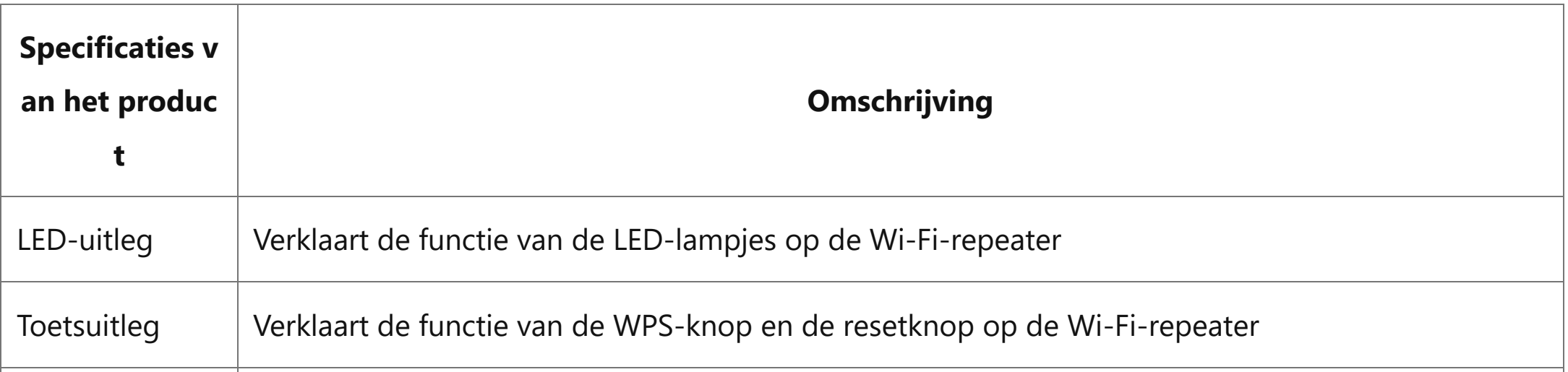

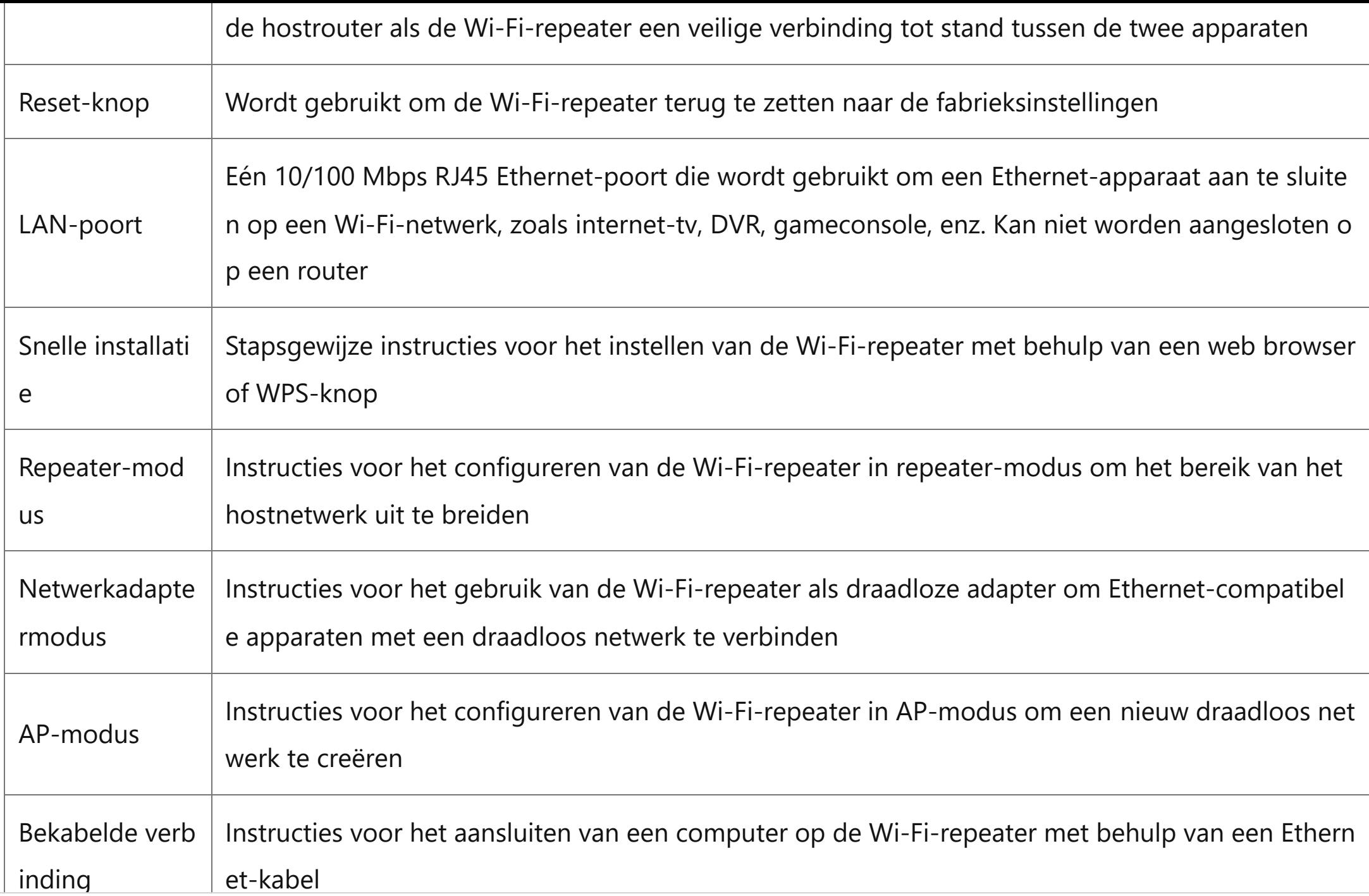

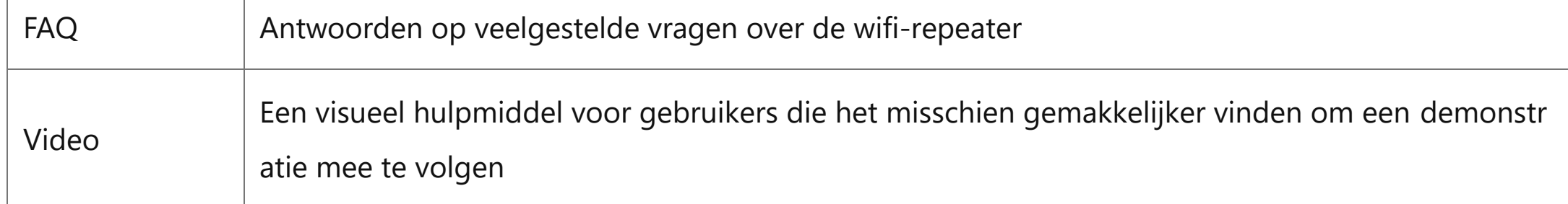

# **FAQ (veelgestelde vragen)**

#### **Wat moet ik doen als ik geen toegang heb tot de Repeater's web beheer pagina?**

- A 1: Zorg ervoor dat uw computer is aangesloten op het uitgebreide netwerk.
- A2: Zorg ervoor dat uw computer is ingesteld om automatisch een IP-adres te verkrijgen.

A3: Als de Repeater verbinding heeft gemaakt met de router, moet u naar de DHCP-clientlijst van uw router gaan om het huidige IPadres van de Repeater te verkrijgen.

A4: Reset de Repeater

Waarom versnelt de draadloze transmissiesnelheid, terwijl het draadloze signaal sterker is na herhaling door de Repeater? A 1 : In overeenstemming met het draadloze transmissieprotocol zijn alle Repeater-apparaten ingesteld om te werken in half-duplex in plaats van full-duplex. Met andere woorden, de Repeater moet eenrichtingscommunicatie verwerken tussen uw root Wireless-router (of AP) en de terminalclients; dus de transmissietijd zal dubbel worden verlengd, terwijl de snelheid zal worden verlaagd. Beveelt aan om verbinding te maken met de extender wanneer uw thuisnetwerkverbinding slecht is, of wanneer u een grotere draadloze dekking wilt

Waarom de apparaten die op de Repeater zijn aangesloten geen IP-adres van de Repeater kunnen krijgen en geen toegang **hebben tot internet.**

A 1: Misschien hebt u een draadloos MAC-filter, draadloze toegangscontrole of toegangscontrolelijst (ACL) op uw router ingeschakeld. Om dit probleem op te lossen, logt u in op uw router en schakelt u het MAC-filter, draadloze toegangscontrole of ACL uit.

A2: Misschien is de Repeater niet succesvol verbonden met uw router, reset de Repeater en herconfiguratie.

A3: Misschien is het IP-adres van de router bezet of heeft het draadloze apparaat dat door de router is aangesloten de limiet bereikt. start uw router opnieuw op en reset vervolgens de Repeater en herconfiguratie.

#### **Wat is de functie van de WPS-knop op de WiFi Repeater?**

De WPS-knop wordt gebruikt om een beveiligde verbinding tot stand te brengen tussen de hostrouter en de WiFi Repeater.

#### **Hoe zet ik de WiFi Repeater terug naar de fabrieksinstellingen?**

Terwijl de Repeater is ingeschakeld, gebruikt u een speld om de Reset-knop ongeveer 8 seconden ingedrukt te houden.

#### **Kan ik een Ethernet-apparaat aansluiten op de LAN-poort van de WiFi Repeater?**

Ja, u kunt een Ethernet-apparaat aansluiten op de LAN-poort van de WiFi Repeater.

Volg proces 1~3.1, wijzig de SSID en het wachtwoord, klik op de knop "Toepassen" en verbind het vervolgens met de Ethernet-poort van uw router met een Ethernet-kabel.

#### **Wat moet ik doen als ik geen toegang heb tot de Repeater's web beheer pagina?**

Zorg ervoor dat uw computer is verbonden met het uitgebreide netwerk. Als de Repeater verbinding heeft gemaakt met de router, moet u naar de DHCP-clientlijst van uw router gaan om het huidige IP-adres van de Repeater te verkrijgen. Als al het andere faalt, reset dan de Repeater.

#### **Kan ik mijn geld terugkrijgen voor mijn WiFi Repeater?**

Lees het restitutiebeleid. Het hangt af van waar je het hebt gekocht en hoe je ervoor hebt betaald.

#### **Werkt de wifi booster als er geen router in huis is?**

Nee, je hebt een wifi-signaal nodig om de booster te laten werken.

**Hoe krijg ik toegang tot admin als ik er moeite mee heb om er te komen?**

Resetknop 20 sec ingedrukt houden. Zoek dan opnieuw met je telefoon. Maak er vervolgens verbinding mee via een browser. Typ http://192.168.10.1 in. Gaan. Het moet verbinding maken met de installatiesoftware in de repeater.

Heel moeilijk om bij de admin te komen, ben er eindelijk, maar nadat ik het heb ingesteld, heb ik er geen toegang meer **toe. hoe krijg ik toegang tot admin?**

#### Reset-knop 20 sec ingedrukt houden

Zoek vervolgens opnieuw met je telefoon. Maak vervolgens verbinding met it.via een browser. Typ in [http://192.168.10.1.Go.](http://192.168.10.1.go/) Het moet verbinding maken met de installatiesoftware in de repeater Hun installatiesoftware werkt niet goed. Krijg je geld terug.

Ik moet het bereik buiten vergroten voor een beveiligingscamera mijn router is boven en de camera is buiten de garage **denk je dat ik dit bereik**

#### **Compatibel met de Aris TM 1602?**

#### ja

#### **Wat is het uitgebreide bereik van router super booster/repeater?**

Dat weet ik niet zeker. Ik heb een repeater in de familiekamer, die ongeveer 50 meter verwijderd is van mijn kantoor, waar ik de andere heb.

#### **Kan ik mijn geld terugkrijgen????**

Lees het restitutiebeleid. Het hangt af van waar je het hebt gekocht en hoe je ervoor hebt betaald.

#### **Is openwrt dd-wrt of tomatenondersteuning beschikbaar?**

Ik weet het niet. Ga naar deze websites voor lijsten met compatibele routers: [https://www.enginoor.com/list-of-tomato-compatible](https://www.enginoor.com/list-of-tomato-compatible-routers/)routers/

[https://openwrt.org/supported\\_devices](https://openwrt.org/supported_devices)

[https://wiki.dd-wrt.com/wiki/index.php/Supported\\_Devices](https://wiki.dd-wrt.com/wiki/index.php/Supported_Devices)

Ik hoop dat dit helpt.

**Zal de enige wifi-booster werken als er geen router in huis is?**

## **Video**

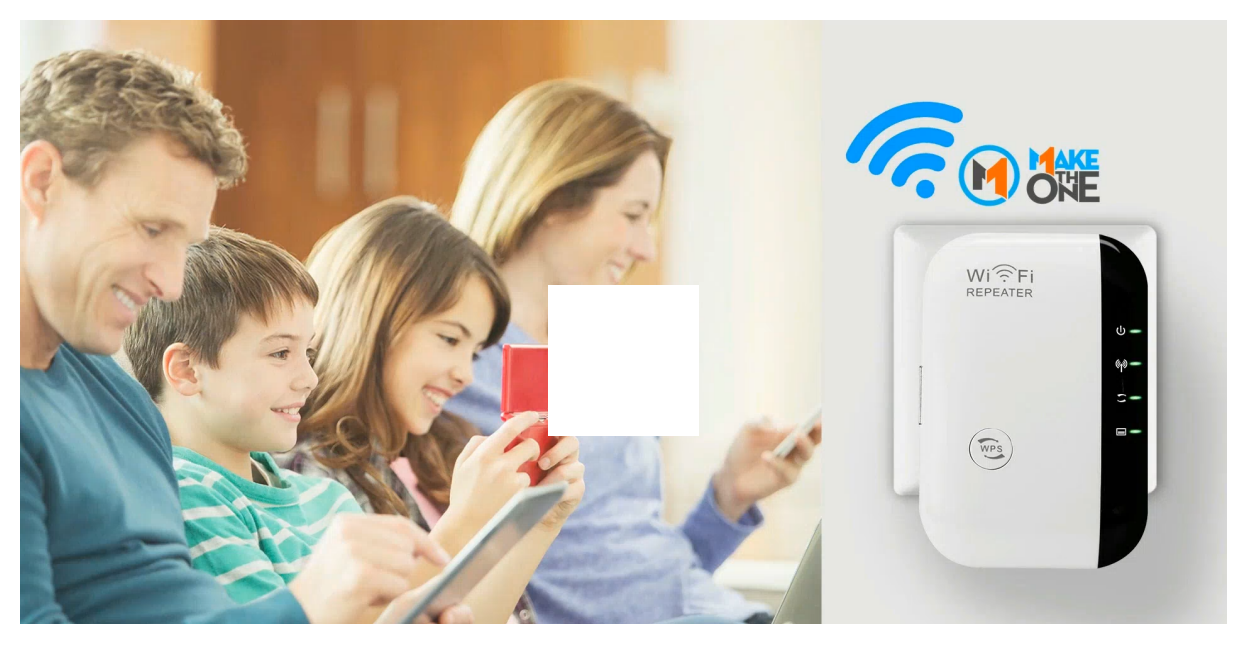

00:00 01:50

## **Documenten / bronnen**

[WPS Wi-Fi-repeater](https://manuals.plus/m/db539d43ace649ed5d32fb5fe447ff9af02f5e3714d17fcf7677a92b4196c12f_optim.pdf) [pdf] Installatiehandleiding

Wi-Fi-repeater

**gerelateerde berichten**

SALTO BLUEnet Repeater Installatie Installatiehandleiding De SALTO BLUEnet Repeater maakt deel uit van het SALTO draadloze systeem. Het strekt zich uit…

#### D-Link WI-FI 6 ROUTER [Installatiehandleiding](https://nl.manuals.plus/d-link/wi-fi-6-ro-u-ter-manual)

Installatiehandleiding D-Link® AX6000 WI-FI 6-router DIR-X6060 Pakketlijst 1. Downloaden van D-Link-app Scan de QR-code...

#### WavLink Wi-Fi [Repeater-instructies](https://nl.manuals.plus/wavlink/wi-fi-repeater-manual)

WavLink Wi-Fi Repeater Instructies Configureer de Wi-Fi Repeater Mode Configureer de Repeater Mode Dit is de gemakkelijkste manier...

#### kogan Wi-Fi Range Extender [Gebruikershandleiding](https://nl.manuals.plus/kogan/wi-fi-range-extender-manual-4)

Wi-Fi Range Extender KARPRWL11NA Snelstartgids Probeer draadloos verbinding te maken met de Universal Wi-Fi Range Extender volgens…

next Post—

### **WPS 3.5-inch draadloze videodeurtelefoon [Gebruikershandleiding](https://nl.manuals.plus/wps/3-5-inch-wireless-video-door-phone-manual)**

—Vorige post **WPS externe dvd-drive USB 3.0/Type-C [Gebruikershandleiding](https://nl.manuals.plus/wps/external-dvd-drive-usb-3-0type-c-manual-pdf)**

## **laat een reactie achter**

Uw e-mailadres wordt niet gepubliceerd. Verplichte velden zijn gemarkeerd \*

Reactie \*

Naam

#### Website

Je mag mijn naam, e-mailadres en website hier bewaren voor de volgende keer.

**Post Commentaar**

## **Zoeken**

Zoeken ...

**Zoeken**

[Handleidingen](https://nl.manuals.plus/) +,[home](https://nl.manuals.plus/) [privacy](https://nl.manuals.plus/privacy-policy)